# ELF2-AE

Внешний интерфейс E1 для Asterisk/CallWeaver

# Руководство пользователя

Версия 2.4

12.10.2015

**ТУ6656-001-71499641-2006**

Разработчик и производитель: ООО «Парабел»

630090, Новосибирск-90, а/я 126

http://[www.parabel.ru](http://www.parabel.ru/)

Email: [info@parabel.ru](mailto:info@parabel.ru)

Тел/факс: +7-383-2138707

**Внимание! Не рекомендуется использование устройства на физических линиях связи, не оборудованных устройствами грозозащиты.** 

## **ОГЛАВЛЕНИЕ**

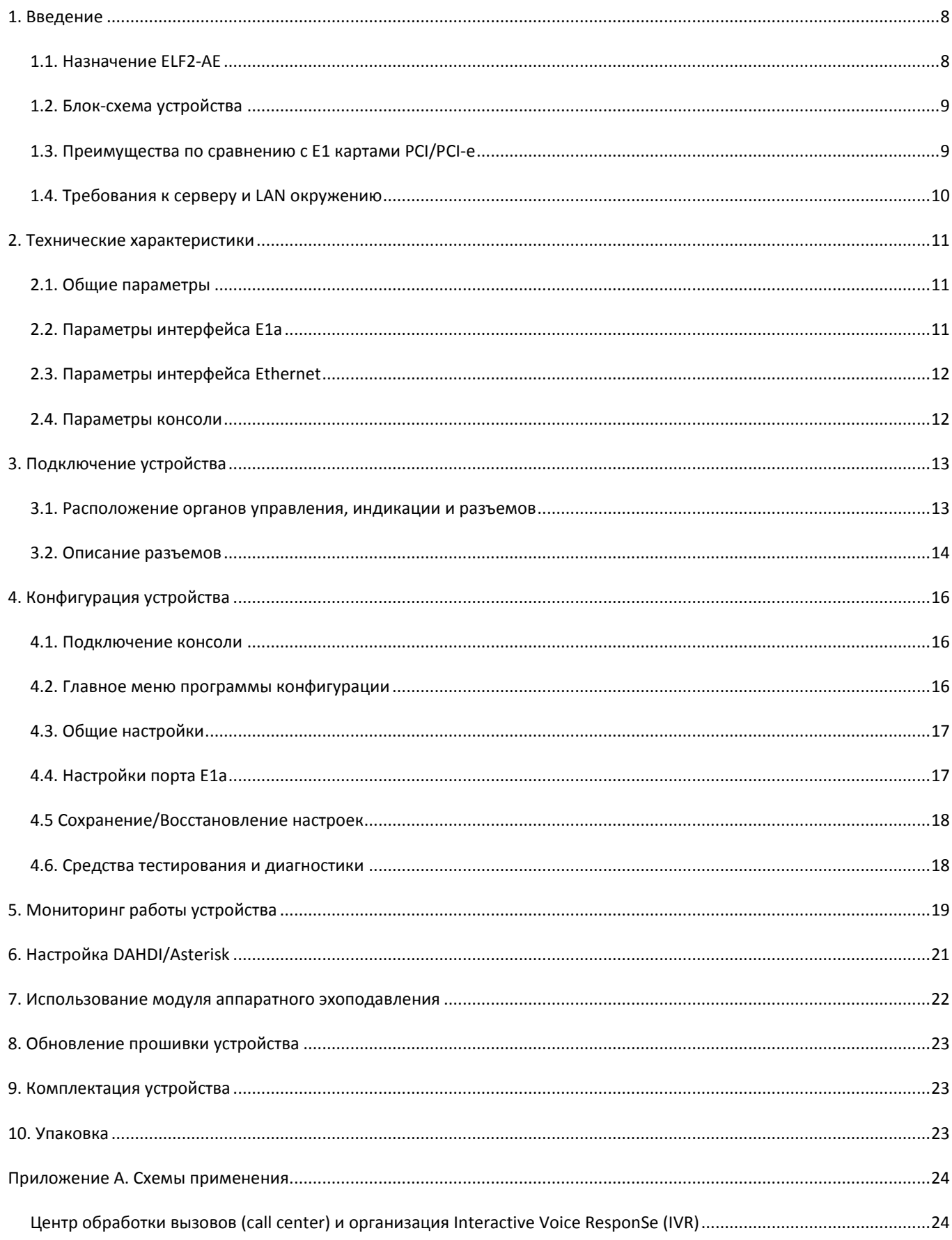

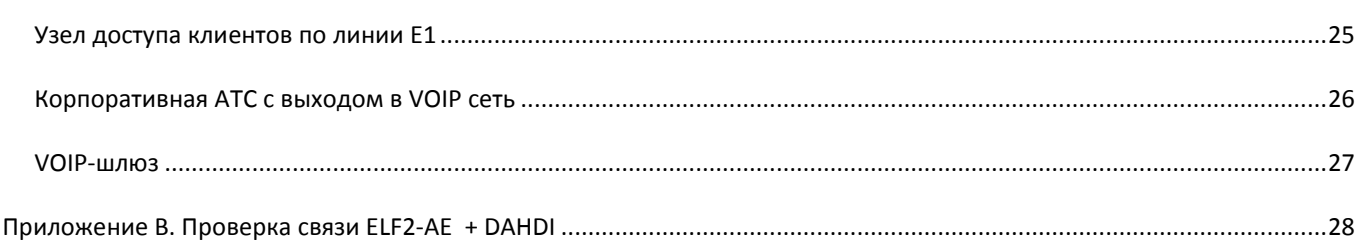

# Таблицы

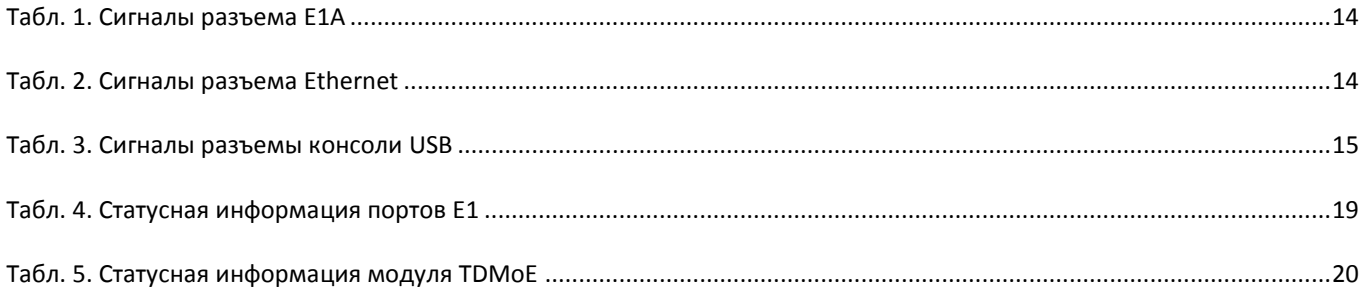

## Рисунки

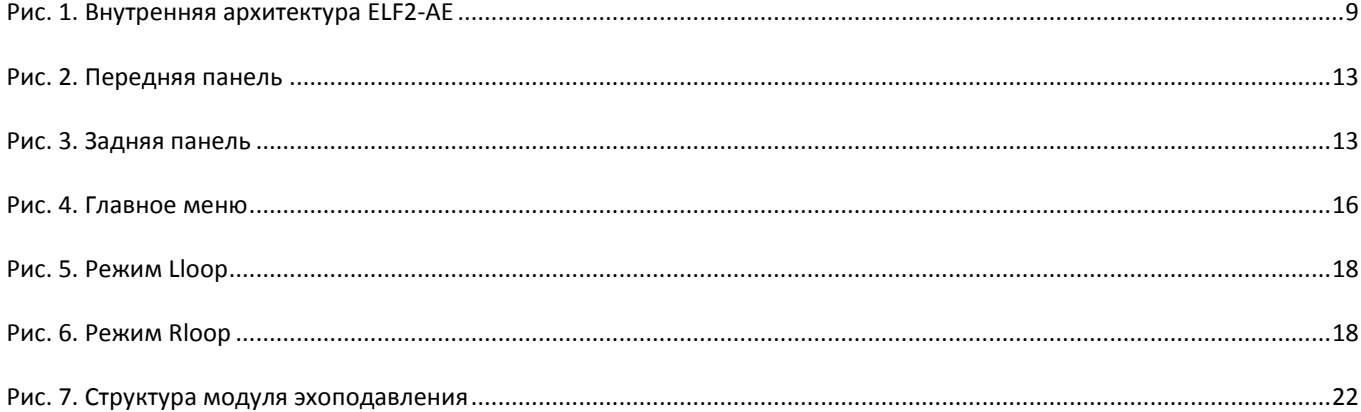

# <span id="page-7-0"></span>**1. ВВЕДЕНИЕ**

## <span id="page-7-1"></span>1.1. НАЗНАЧЕНИЕ ELF2-AE

Внешний интерфейс ELF2-AE предназначен для подключения потоков E1 к серверам под управлением Asterisk/CallWeaver. ELF2-AE, совместно с Asterisk, обеспечивает функционал АТС, IP АТС, кросс коммутатора E1, точки доступа E1, и многое другое. Устройство поддерживает на E1 все телефонные сигнализации, реализованные в Asterisk – PRI, SS7, а также семейство импульсных/MF сигнализаций – E&M, loop start, DTMF.

Физическое подключение ELF2-AE к Asterisk серверу осуществляется с помощью Ethernet по протоколу TDMoE (TDMoX через Ethernet).

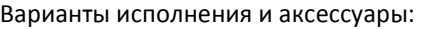

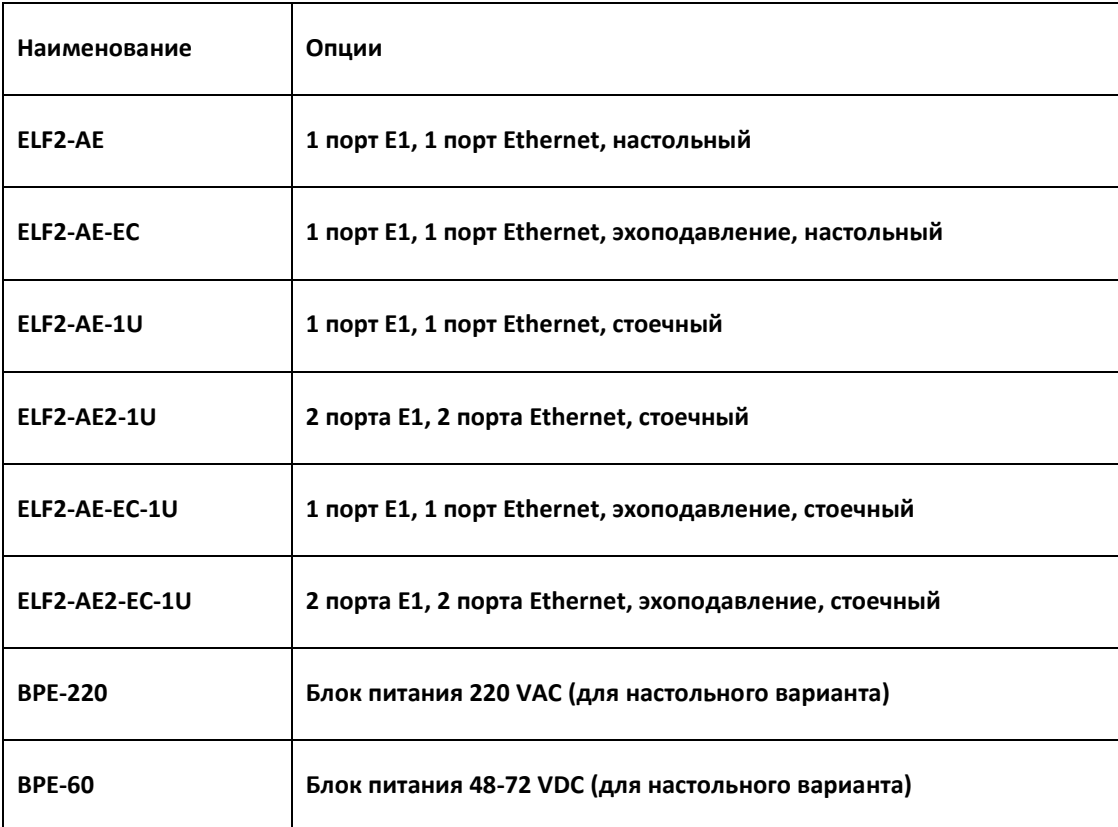

Примерный список возможных применений ELF2-AE см. в "Приложение А. Схемы применения"

## <span id="page-8-0"></span>1.2. БЛОК-СХЕМА УСТРОЙСТВА

На рисунке изображена внутренняя архитектура ELF2-AE.

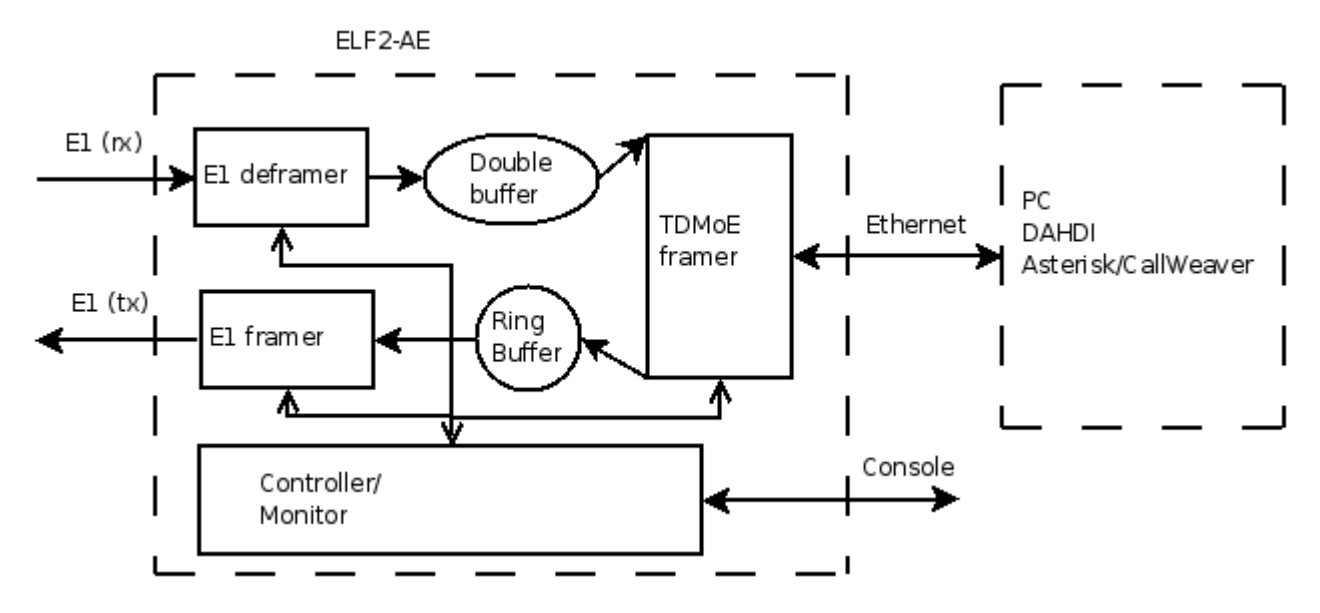

**Рис. 1. Внутренняя архитектура ELF2-AE**

<span id="page-8-2"></span>Накопив данные и сигнализацию из потока E1, ELF2-AE отправляет **TDMoE** пакеты через Ethernet. Полученные сервером **TDMoE** пакеты поступают в драйвер **DAHDI**. Драйвер **DAHDI** подавляет эхо (если необходимо), осуществляет кросс-коммутацию канальных интервалов, обрабатывает виртуальные сетевые интерфейсы и передает сигнализацию и голос в **Asterisk**.

**Asterisk**, получив сигнализацию и голос, выполняет все функции классической АТС, VoIP АТС, центра обработки вызовов, и пр. В обратную сторону, драйвер **DAHDI** получает от **Asterisk** сигнализацию и голос, упаковывает их в **TDMoE** пакеты, отправляет **TDMoE** пакеты в Ethernet. ELF2-AE передает данные и сигнализацию в поток E1.

Таким образом, ELF2-AE занимается доставкой сигнализации и голоса между портами E1 и портом Ethernet. Обработку сигнализации (Loop Start, PRI, SS7) осуществляет **Asterisk**.

### <span id="page-8-1"></span>1.3. ПРЕИМУЩЕСТВА ПО СРАВНЕНИЮ С E1 КАРТАМИ PCI/PCI-E

Внешний интерфейс имеет ряд преимуществ по сравнению с традиционными PCI картами.

- Сервер и E1 порты могут быть территориально разделены
- Возможна горячая замена интерфейса и добавление новых портов E1 без перезагрузки сервера
- При создании **Asterisk** серверов с резервированием, основной и резервные серверы могут использовать общий пул устройств ELF2-AE, что позволяет снизить общую стоимость системы

## <span id="page-9-0"></span>1.4. ТРЕБОВАНИЯ К СЕРВЕРУ И LAN ОКРУЖЕНИЮ

Протокол TDMoE реализован непосредственно над МАС уровнем Ethernet, поэтому в тракте Ethernet между ELF2-AE и сервером нельзя использовать маршрутизаторы, допустимы только коммутаторы (свитчи).

Отдельно необходимо обратить внимание на качество передачи пакетов Ethernet (QoS) в сети, где устанавливается ELF2-AE. Кольцевой буфер, реализованный в устройстве, компенсирует задержки пакетов до 3-4 мс. На практике это означает, что допустимо подключение устройства через 2-3 свитча. Интенсивный посторонний трафик на порту сервера может вызвать потери пакетов. Также потери пакетов может вызвать запуск Asterisk на виртуальной машине.

Количество устройств ELF2-AE, которые могут быть подключены к серверу, логически не ограничено и определяется быстродействием PC и конфигурацией Asterisk.

# <span id="page-10-0"></span>**2. ТЕХНИЧЕСКИЕ ХАРАКТЕРИСТИКИ**

# <span id="page-10-1"></span>2.1. ОБЩИЕ ПАРАМЕТРЫ

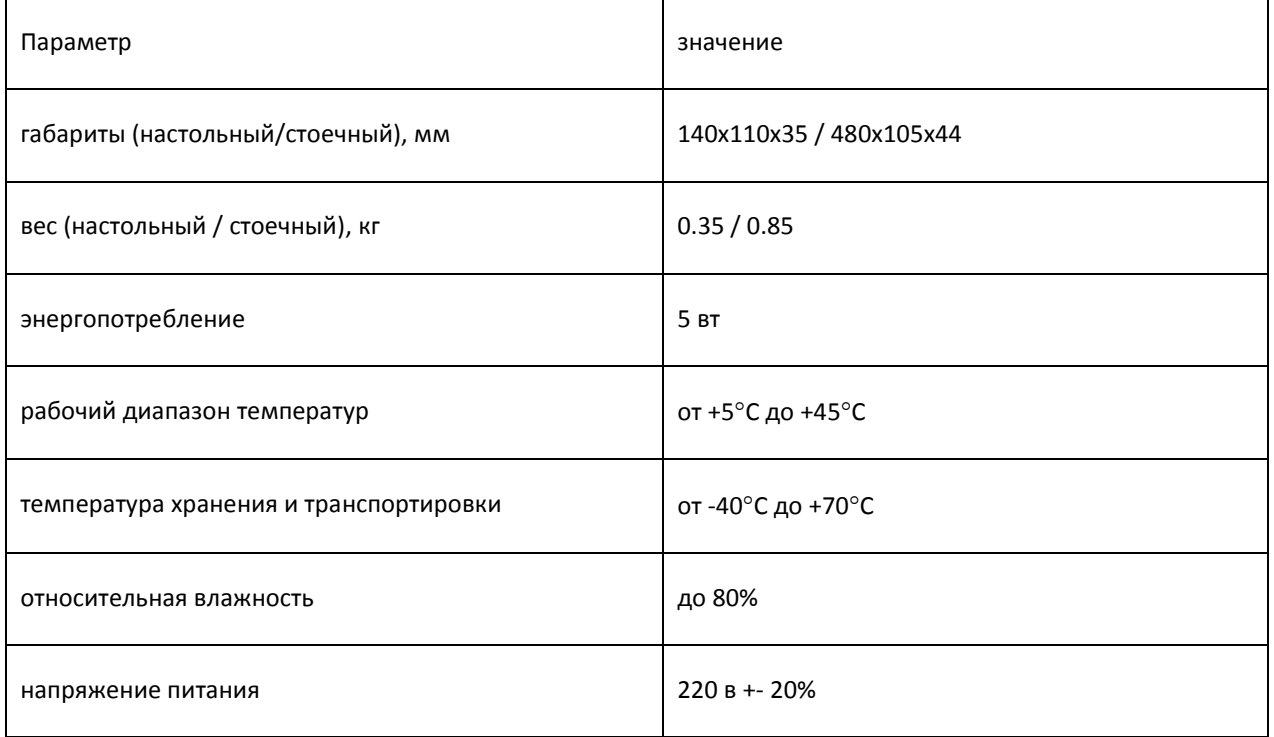

# <span id="page-10-2"></span>2.2. ПАРАМЕТРЫ ИНТЕРФЕЙСА E1A

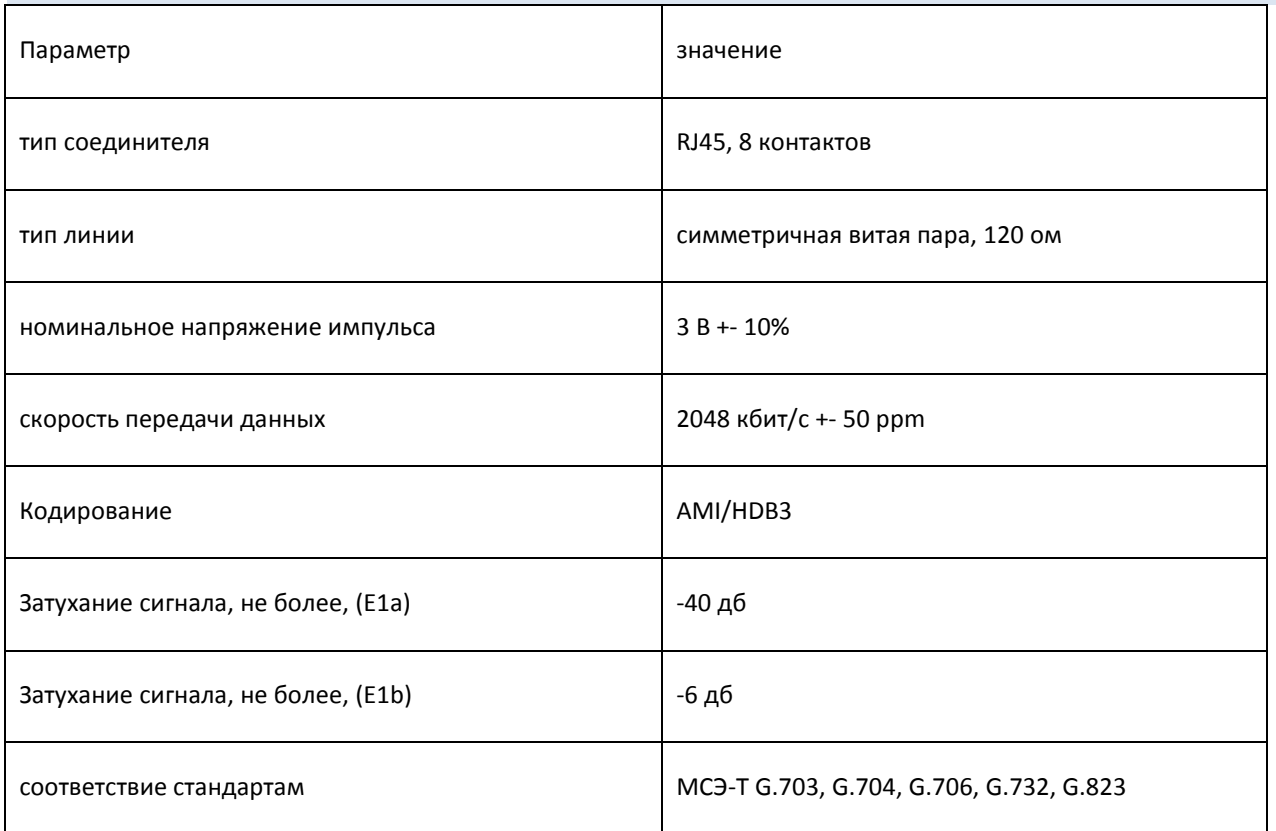

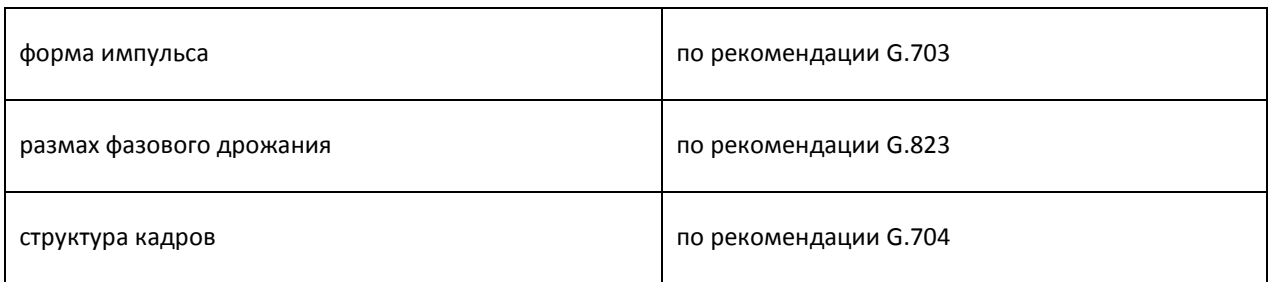

# <span id="page-11-0"></span>2.3. ПАРАМЕТРЫ ИНТЕРФЕЙСА ETHERNET

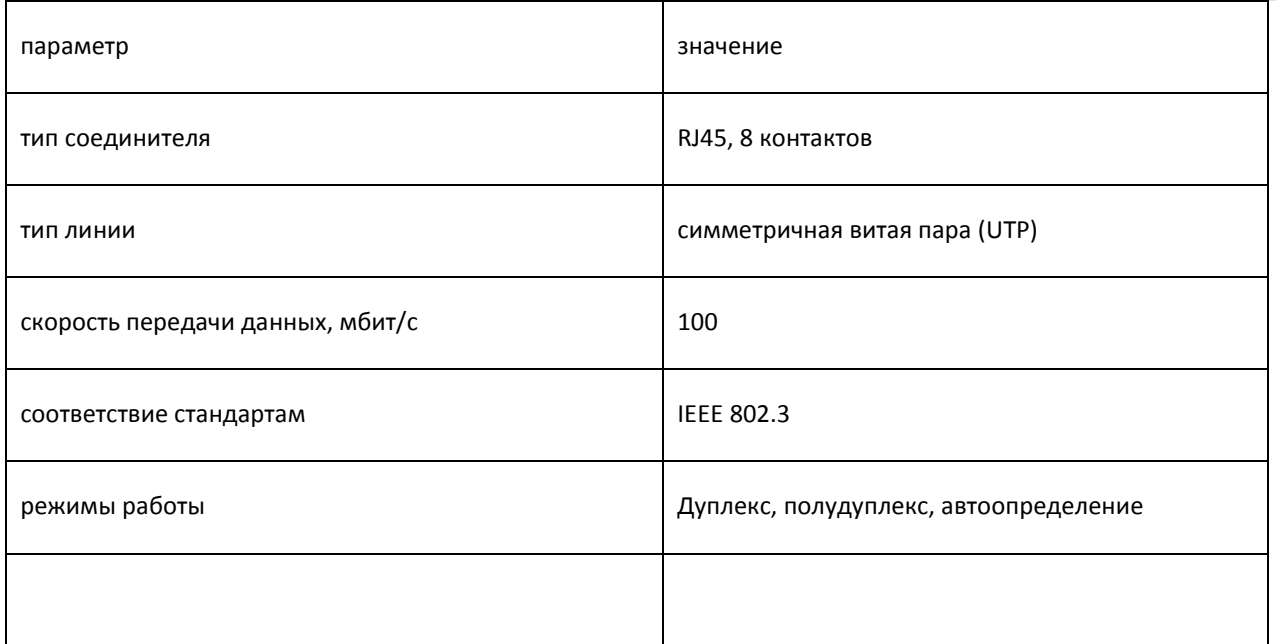

# <span id="page-11-1"></span>2.4. ПАРАМЕТРЫ КОНСОЛИ

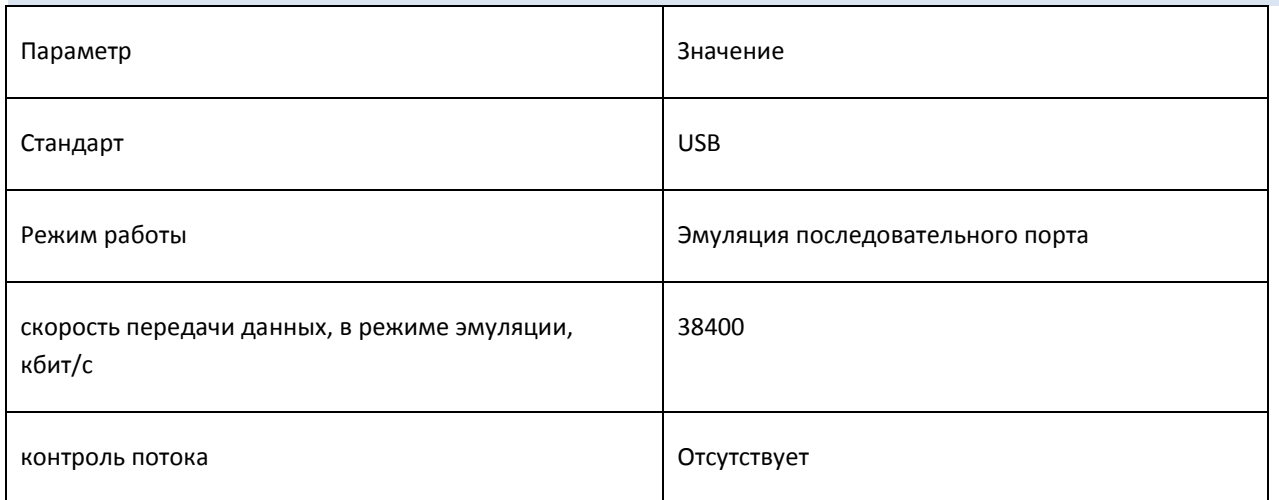

# <span id="page-12-0"></span>**3. ПОДКЛЮЧЕНИЕ УСТРОЙСТВА**

## <span id="page-12-1"></span>3.1. РАСПОЛОЖЕНИЕ ОРГАНОВ УПРАВЛЕНИЯ, ИНДИКАЦИИ И РАЗЪЕМОВ

На передней панели расположены:

- кнопка сброса (Reset)
- индикатор включения питания (Power)
- индикатор режима 100 Мбит Ethernet (100TX)
- индикатор целостности линии Ethernet (Link)
- индикатор E1, канал a (E1-a)
- разъем консоли типа USB-B

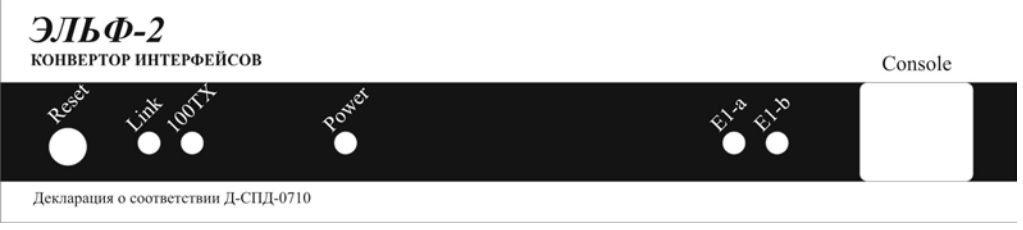

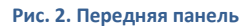

<span id="page-12-2"></span>На задней панели расположены следующие разъемы:

- 8 контактный разъем для подключения к сети Ethernet "витая пара" типа RJ-45
- 8 контактный разъем порта E1A типа RJ-45
- гнездо для подключения источника питания (DC)

<span id="page-12-3"></span>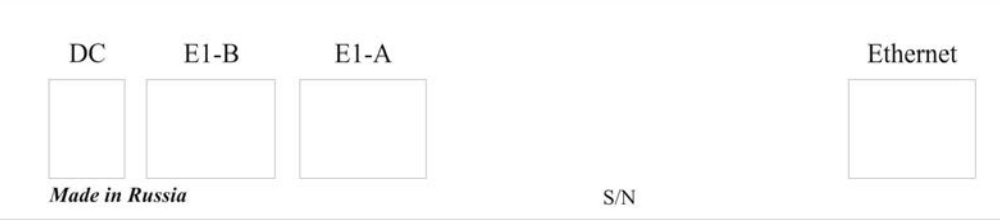

**Рис. 3. Задняя панель**

# <span id="page-13-0"></span>.2. ОПИСАНИЕ РАЗЪЕМОВ

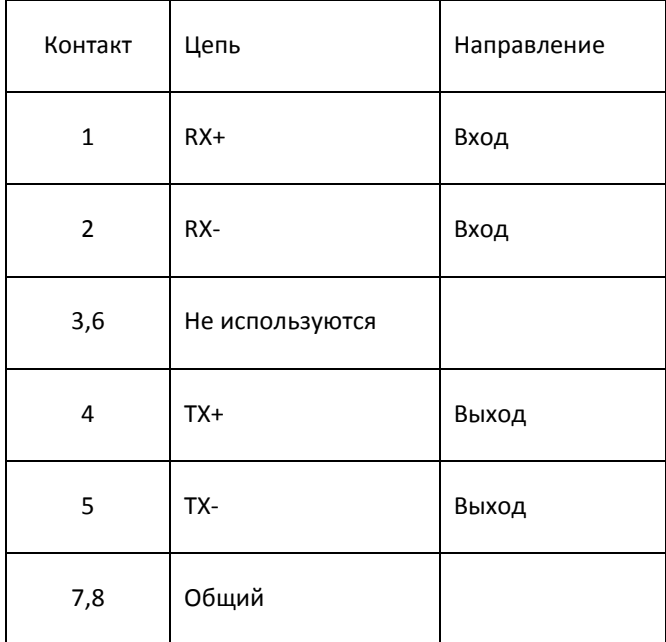

**Табл. 1. Сигналы разъема E1A**

<span id="page-13-1"></span>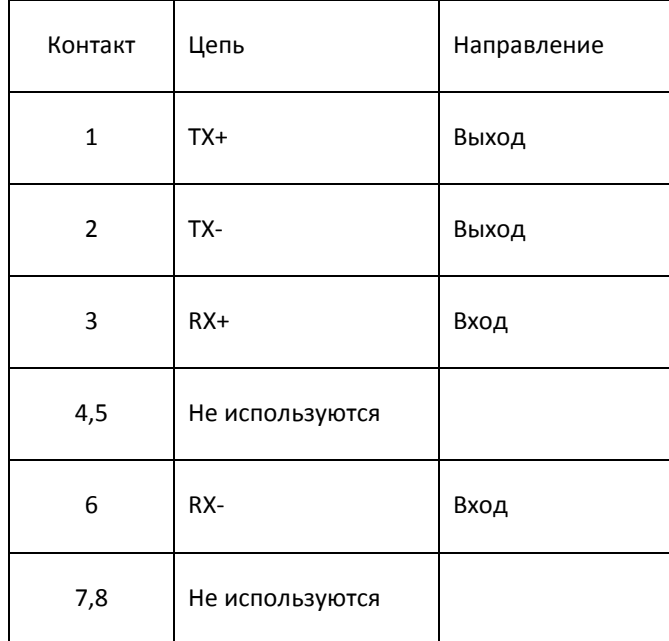

<span id="page-13-2"></span>**Табл. 2. Сигналы разъема Ethernet**

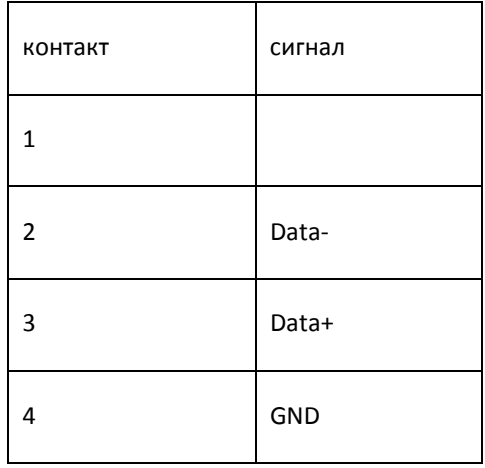

<span id="page-14-0"></span>Табл. 3. Сигналы разъемы консоли USB

# <span id="page-15-0"></span>**4. КОНФИГУРАЦИЯ УСТРОЙСТВА**

#### <span id="page-15-1"></span>4.1. ПОДКЛЮЧЕНИЕ КОНСОЛИ

Подключение консольного порта осуществляется к USB порту компьютера с помощью кабеля-переходника, входящего в комплект устройства. Консоль работает в режиме эмуляции последовательного порта (COM), поэтому после подключения кабеля в системе должен появиться дополнительный последовательный порт. Проконтролировать это можно в диспетчере устройств. В папке «Порты COM и LPT» появится устройство «USB Serial Port (COM3)». Если дополнительный порт не появился, необходимо установить драйвер USB устройства, который расположен в папке \\asteroid\USB\_console\_drv\ на диске, входящем в комплект устройства. Драйвер также можно скачать с сайта http://www.ftdichip.com.

После появления дополнительного порта, к нему необходимо подключиться терминальной программой Teraterm (или hyperterm) с параметрами 38400, 8b, 1s, np, flow control=off. Необходимо помнить, что после выключения/включения банка каналов, терминальную программу необходимо также перезапустить.

#### <span id="page-15-2"></span>4.2. ГЛАВНОЕ МЕНЮ ПРОГРАММЫ КОНФИГУРАЦИИ

После включения питания (или сброса) устройство выводит на консоль главное меню и переходит в режим ожидания. Настройка параметров устройства осуществляется путем перехода по системе иерархических меню и выбора нужных параметров для редактирования. После редактирования параметров настройки можно сохранить в энергонезависимой памяти, для чего существует соответствующий пункт меню.

Экран разбит на две части. В верхней части экрана выводится информация о версии ПО, версии прошивки, наиболее важных настройках и статусах линий.

В нижней части экрана выводится текущее меню (см. [Рис.](#page-15-3) 6).

```
ELF2-AE monitor, v0.14 18/04/2007, Updates: http://parabel.ru/
Firmware: ELF2-AST{0xA}, Revision: 0x6
E1/A Cfg: Line code=HDB3, Clock=Internal, CRC4=On 
E1/B Cfg: Line code=HDB3, Clock=Internal, CRC4=On 
E1/A status: LOS=Off, LOF=Off, LOM=Off, LOC=Off, RAIS=Off, FrErr=0/0
E1/B status: LOS=Off, LOF=Off, LOM=Off, LOC=Off, RAIS=Off, FrErr=0/0
TDMoE \{status : SkipEr=0, SlipEr=0, RxNuEr=0 \Leftrightarrow mac: 00555555500\}1. Configuration >>
2. Status >>
3. Test >>
8. Start bootloader
9. Reset
```
#### **Рис. 4. Главное меню**

<span id="page-15-3"></span>Для выбора пункта используйте цифры 0-9. Остальные клавиши будут игнорироваться.

Для выхода из меню на уровень вверх нажмите 0.

## <span id="page-16-0"></span>4.3. ОБЩИЕ НАСТРОЙКИ

#### **Configuration/Common/VCO – установка параметров ФАПЧ (PLL)**

Фазовая автоподстройка частоты (PLL) обеспечивает синхронную работу ELF2 в ведомом режиме, когда необходимо подстроиться по частоте потока Ethernet кадров. Это бывает необходимо, если к серверу подключено несколько устройств ELF2 или дополнительно установлена PCI карта E1.

#### *VCO=0*

Выключить PLL (по умолчанию). Устройство работает по частоте порта E1, сервер Asterisk синхронизуется от потока Ethernet кадров, создаваемых ELF2.

#### *VCO=2*

PLL включен. Устройство использует сервер Asterisk в качестве источника синхронизации, частота E1 задается потоком Ethernet кадров от сервера. Для этого режима также обязательно включение "Configuration/E1/Clock source = Internal". Данный режим необходимо использовать только в случае совместной работы двух (и более) устройств ELF2, при условии, что одно из устройств синхронизирует сервер (VCO=0).

#### *VCO=80*

Диагностический режим. В поле статистики SkipErr будет отображаться максимальный период между пакетами Ethernet в микросекундах.

**Configuration/Common/MAC** – установка MAC адреса Ethernet порта устройства.

**Configuration/Common/DST MAC** – адрес устройства-партнера. При работе с сервером Asterisk, достаточно установить DST MAC=000000000000. В этом случае адрес сервера определяется автоматически. Устройство ожидает первый пакет с верным адресом назначения и отправляет в ответ поток TDMoE. Если поле DST MAC ненулевое, поток TDMoE будет отсылаться по указанному адресу при наличии потока E1. Поле DST MAC необходимо задавать при работе ELF2- AE парой, когда через Ethernet пробрасывается поток E1.

**Configuration/Common/Full duplex** – включить (On) или выключить (Off) режим (принудительного) полного дуплекса для порта Ethernet.

**Configuration/Common/EC** – включить (On) или выключить (Off) функцию аппаратного эхоподавления. Опция работает только для модели ELF2-AE-EC, которая имеет модуль эхоподавления. Если модуль эхоподавления (EC) отсутствует, пункт меню всегда находится в значении Off. После включения модуля EC необходимо сохранить конфигурацию и перезагрузить устройство.

## <span id="page-16-1"></span>4.4. НАСТРОЙКИ ПОРТА E1A

**Configuration/E1/Line code** – установка требуемого линейного кода порта E1a (AMI или HDB3).

**Configuration/E1/Clock source** – выбор источника синхронизации E1. *Line* – синхронизация по приемному потоку E1, *Internal* – синхронизация по внутреннему источнику. В общепринятой терминологии, *Line* соответствует режиму E1 slave, *Internal* соответствует E1 master.

**Configuration/E1/CRC4** – включить (on) или выключить (off) генерацию CRC4 в направлении передачи

## <span id="page-17-0"></span>4.5 СОХРАНЕНИЕ/ВОССТАНОВЛЕНИЕ НАСТРОЕК

**Configuration/Factory** – восстановление заводских настроек (без сохранения)

**Configuration/Restore** – восстановление настроек из энергонезависимой памяти

**Configuration/Save** – сохранение настроек в энергонезависимой памяти

## <span id="page-17-1"></span>4.6. СРЕДСТВА ТЕСТИРОВАНИЯ И ДИАГНОСТИКИ

**Test/E1/Lloop** – включение внутреннего шлейфа на соответствующем порту E1 (см. "Рис. 7. [Режим](#page-17-2) Lloop").

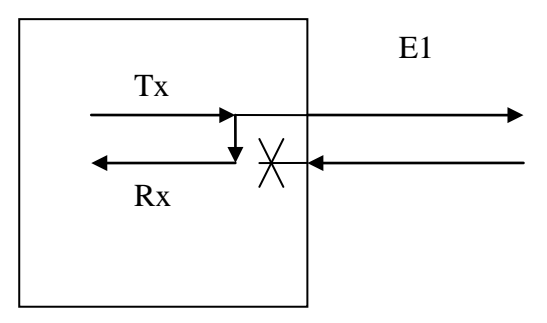

#### **Рис. 5. Режим Lloop**

<span id="page-17-2"></span>**Test/E1/Rloop** – включение удаленного шлейфа на соответствующем порту E1 (см. "Рис. 8. [Режим](#page-17-3) Rloop").

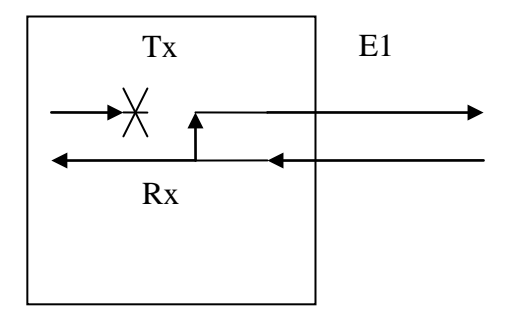

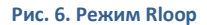

<span id="page-17-3"></span>**Test/E1/TAOS** – посылка сигнала аварии (все "1")

**Test/E1/Freq** – замерить и отобразить частоту несущей E1 по отношению к внутренней опорной синхронизации устройства

# <span id="page-18-0"></span>**5. МОНИТОРИНГ РАБОТЫ УСТРОЙСТВА**

Статусы портов E1 распечатываются в строке **E1 status** в шапке экранного меню.

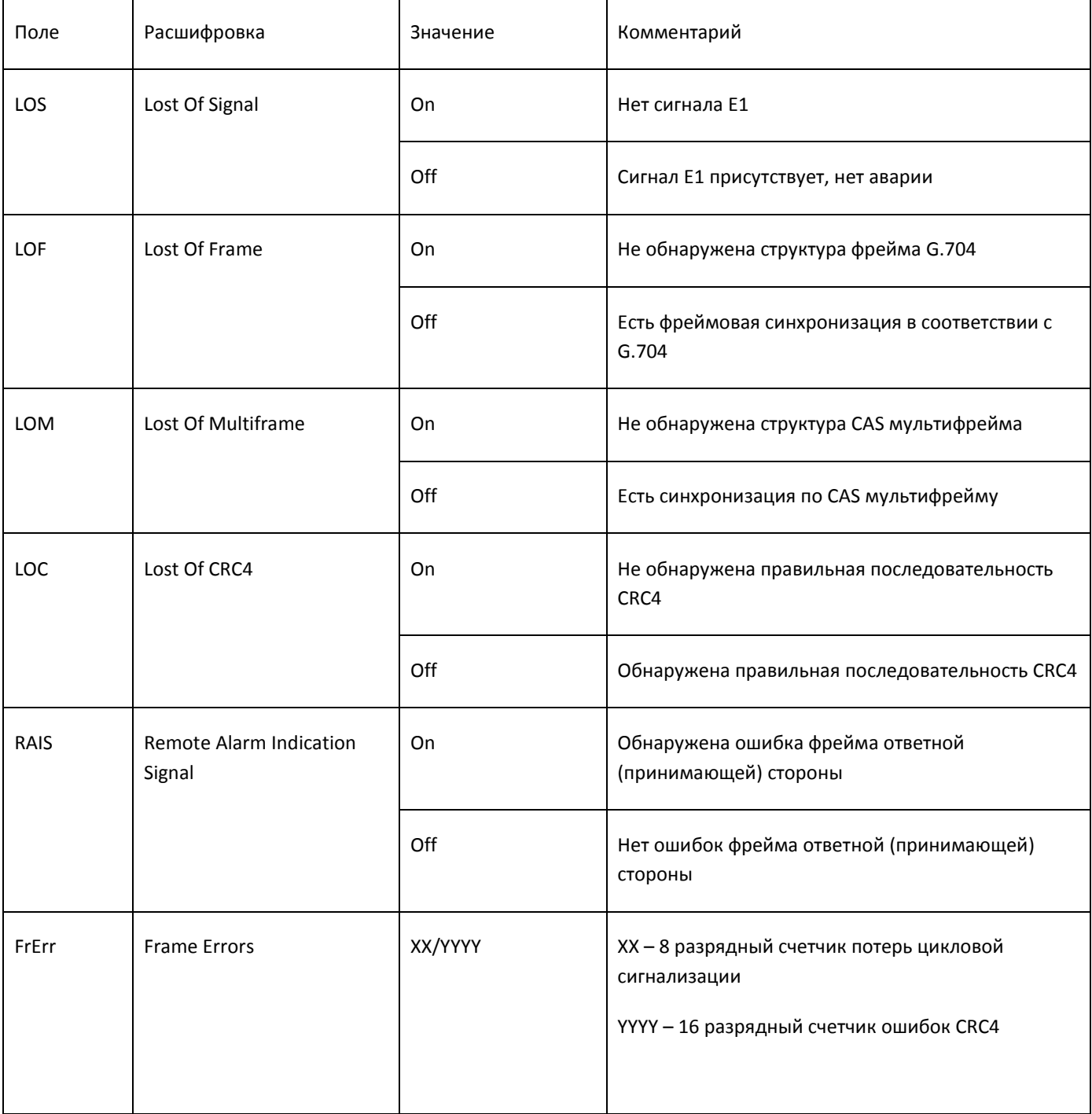

<span id="page-18-1"></span>**Табл. 4. Статусная информация портов E1**

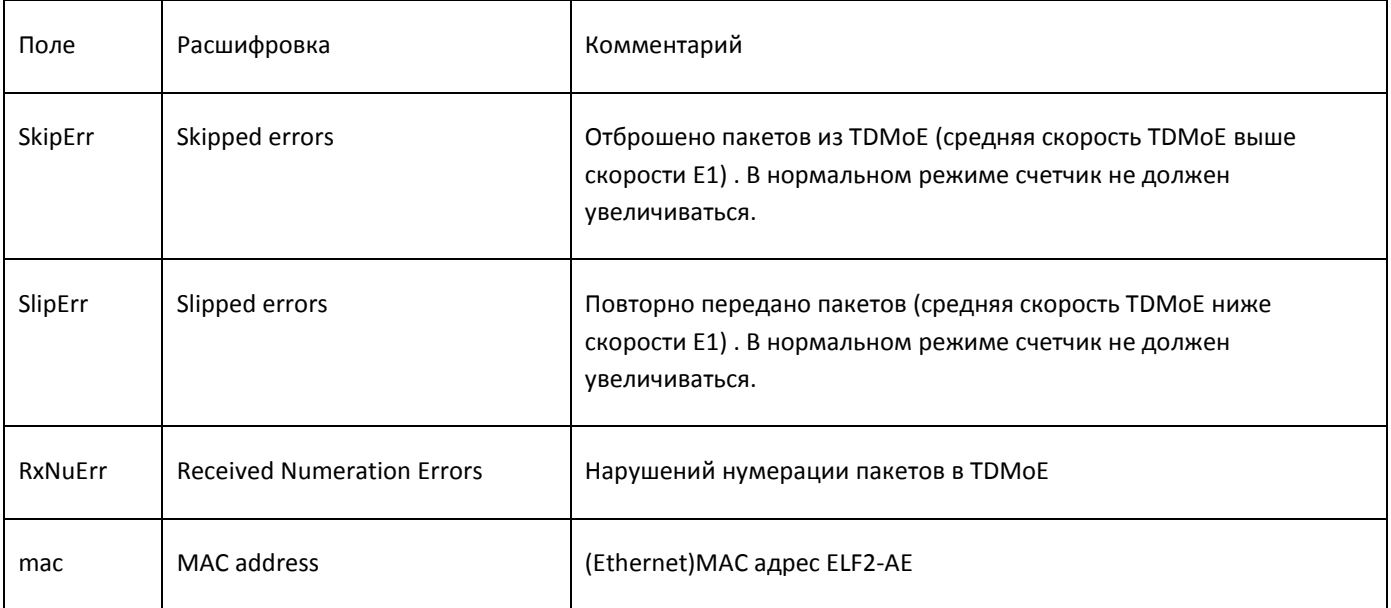

#### **Табл. 5. Статусная информация модуля TDMoE**

<span id="page-19-0"></span>Примечания:

- 1. Обновление статуса происходит только при нажатии на клавиатуру.
- 2. Сброс счетчиков ошибок происходит при обращении к тестовому меню /Status/Clear .

Рост SkipErr или SkipErr возможен, если неправильно выбран источник часов для Asterisk/DAHDI и ELF2-AE. Одновременный рост SlipErr и SkipErr сигнализирует о сильной загрузке Ethernet оборудования (Switch), или некорректной обработке прерываний на сервере.

# <span id="page-20-0"></span>**6. НАСТРОЙКА DAHDI/ASTERISK**

Руководство по настройке сервера Asterisk является общим для всех устройств, работающих по протоколу TDMoE, в том числе ELF2. По этой причине руководство вынесено в отдельный документ «Руководство пользователя по настройке DAHDI/Asterisk», доступный к скачиванию по ссылке:

http://[parabel.ru/d/manuals/dahdi/tdmox-ru.pdf](http://parabel.ru/d/manuals/dahdi/tdmox-ru.pdf)

## <span id="page-21-0"></span>**7. ИСПОЛЬЗОВАНИЕ МОДУЛЯ АППАРАТНОГО ЭХОПОДАВЛЕНИЯ**

Модель ELF2-AE-EC содержит модуль аппаратного эхоподавления (EC), который предназначен для удаления отраженного сигнала, возникающего во внешних аналоговых телефонных портах (см. рисунок).

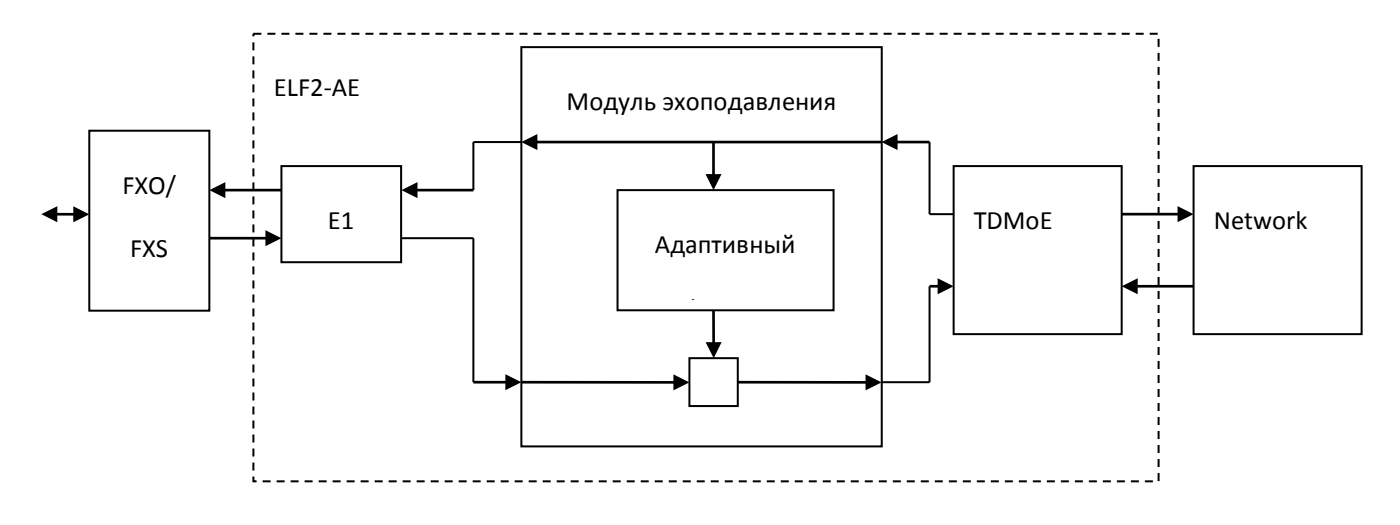

#### **Рис. 7. Структура модуля эхоподавления**

<span id="page-21-1"></span>Эффект эха возникает из-за не идеальности аналоговой телефонной линии и при наличии существенных задержек прохождения сигнала от абонента к абоненту (более 30 мс). EC модуль удаляет отраженный сигнал из сигнала в направлении «E1 -> сеть» и пропускает в неизменном виде сигнал в направлении «сеть -> E1». Таким образом, удаленный (сетевой) абонент не слышит собственный возвращенный сигнал.

Модуль EC имеет следующие характеристики:

- Подавление линейной составляющей эха на уровне -30 .. -40 дб
- Глубина эхоподавления 256 мс
- Автоматическое отключение EC при обнаружении сигналов факса, модема

Модуль EC должен быть включен в соответствии с п.4.3.

Использование моделей ELF2-AE со встроенным эхоподавителем существенно снижает вычислительную нагрузку на сервер с Asterisk. Программное эхоподавление в Asterisk должно быть выключено путем изменения параметров в файле **/etc/asterisk/chan\_dahdi.conf**:

echocancel=no

- echocancelwhenbridged=no
- echotraining=no

## <span id="page-22-0"></span>8. ОБНОВЛЕНИЕ ПРОШИВКИ УСТРОЙСТВА

#### Для обновления прошивки:

- 1. Выясните модификацию устройства (по самой верхней строчке).
- 2. Скачайте необходимую прошивку и программу-программатор.
- 3. Подключите консольный кабель и перезагрузите устройство (подождите 5 секунд).
- 4. Загрузите прошивку командой flashrs232 -i /dev/ttyUSB0 -w -f elf.bin Данная команда загрузит данные через USB порт.
- 5. Проверьте версию прошивки. Так для устройства ELF2-AE в шапке меню должна быть напечатана строка: Firmware: ELF2-AE {0xA}, Revision: XXX
- 6. Если предыдущий шаг прошел успешно устройство уже перезагружено с новой прошивкой, и готово к работе.

## <span id="page-22-1"></span>9. КОМПЛЕКТАЦИЯ УСТРОЙСТВА

Устройство поставляется в следующей комплектации:

- $\bullet$  ELF2-AE 1  $\text{m}$ T
- Консольный кабель (USBA-USBB) 1 шт
- CD диск с документацией 1 шт  $\bullet$
- Блок питания 220В 1 шт  $\bullet$

Отдельно могут приобретаться сопутствующие аксессуары:

Блок питания 36..72В

# <span id="page-22-2"></span>10. УПАКОВКА

Устройство поставляется в гофрокартонной коробке. Упаковка допускает складирование в сухих закрытых помещениях, не более 10 штук в стопке.

# <span id="page-23-0"></span>**ПРИЛОЖЕНИЕ А. СХЕМЫ ПРИМЕНЕНИЯ**

# <span id="page-23-1"></span>ЦЕНТР ОБРАБОТКИ ВЫЗОВОВ (CALL CENTER) И ОРГАНИЗАЦИЯ INTERACTIVE VOICE RESPONSE (IVR)

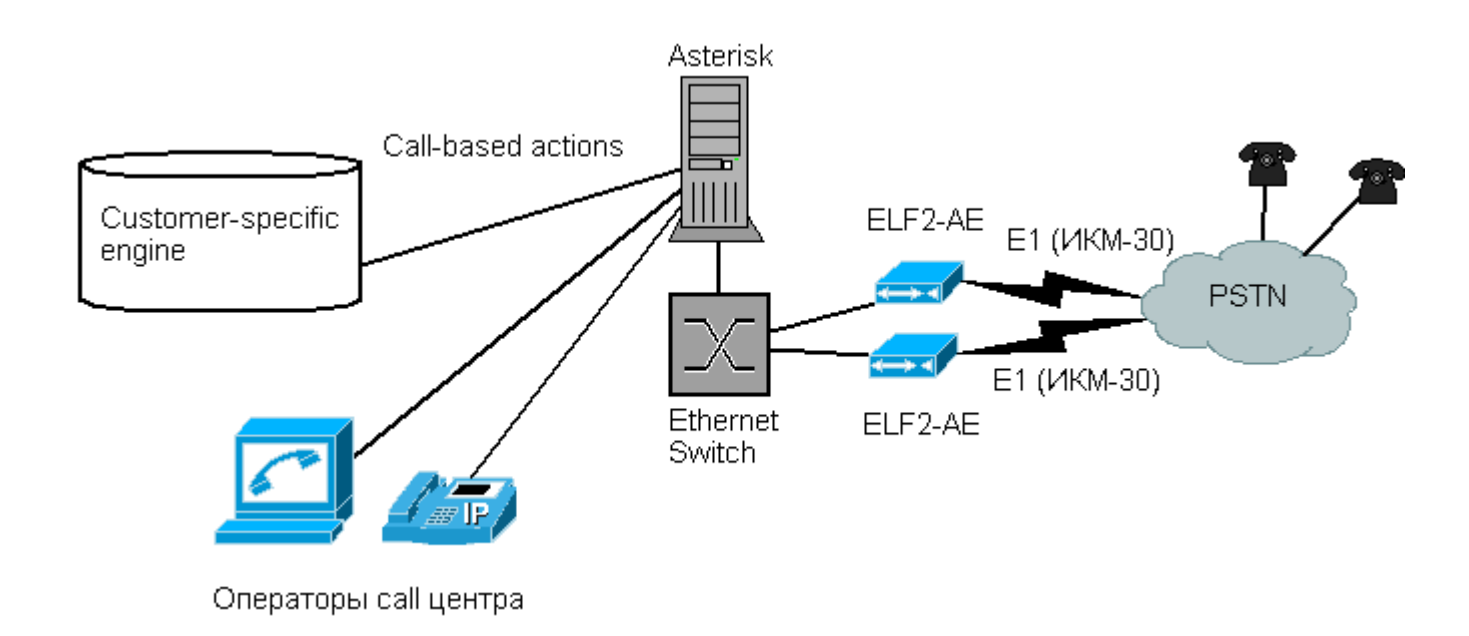

В рамках данной схемы возможна реализация, как простой очереди вызовов, так и голосового меню с возможностью отправки факса с запрошенной информацией.

Возможен следующий сценарий, абонент телефонной сети набирает номер провайдера услуг. Сигнализационные и голосовые данные E1 передаются через Ethernet до **Asterisk**, где подвергаются обработке. В зависимости от пользовательской конфигурации, **Asterisk** запускает программу - обработчик, определяющую реакцию на DTMFсигналы. Таким обработчиком, например, может быть программа-шлюз факс->электронная почта.

# <span id="page-24-0"></span>УЗЕЛ ДОСТУПА КЛИЕНТОВ ПО ЛИНИИ E1

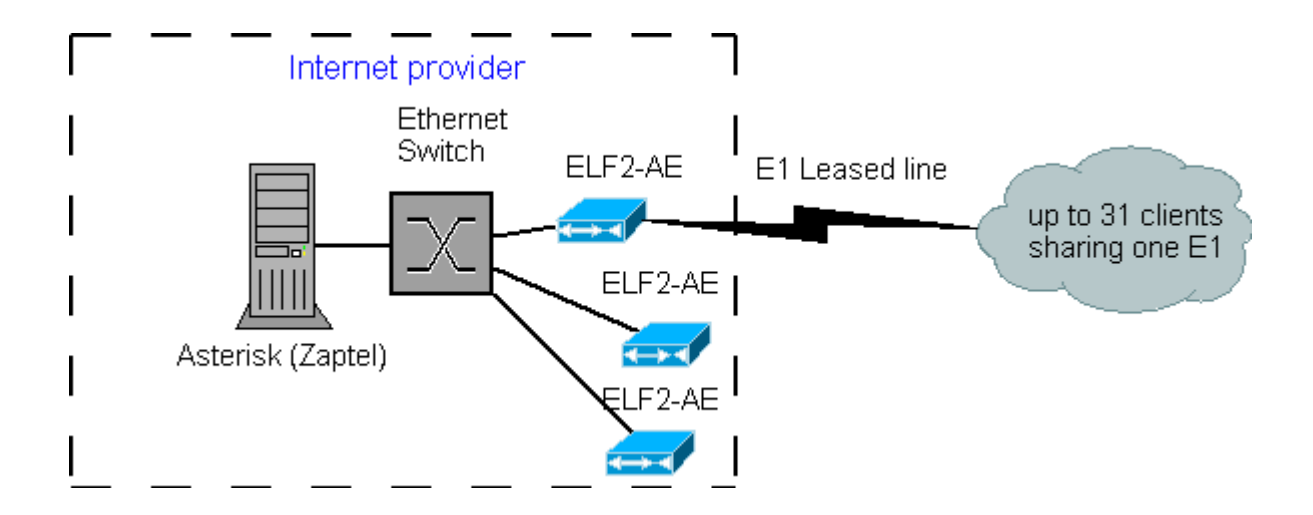

Устройство ELF2-AE и программное обеспечение пакета **DAHDI** позволяют создать [недорогую платформу](http://quasar.sourceforge.net/articles/zaptel_router.html) для предоставления клиентам выделенных каналов передачи данных.

В приведенном примере, клиенты получают HDLC поток, упакованный в указанные канальные интервалы. В качестве протокола канального уровня может выступать PPP, Cisco, Frame Relay, X25. Один поток E1 может использоваться несколькими клиентами (до 31).

# <span id="page-25-0"></span>КОРПОРАТИВНАЯ АТС С ВЫХОДОМ В VOIP СЕТЬ

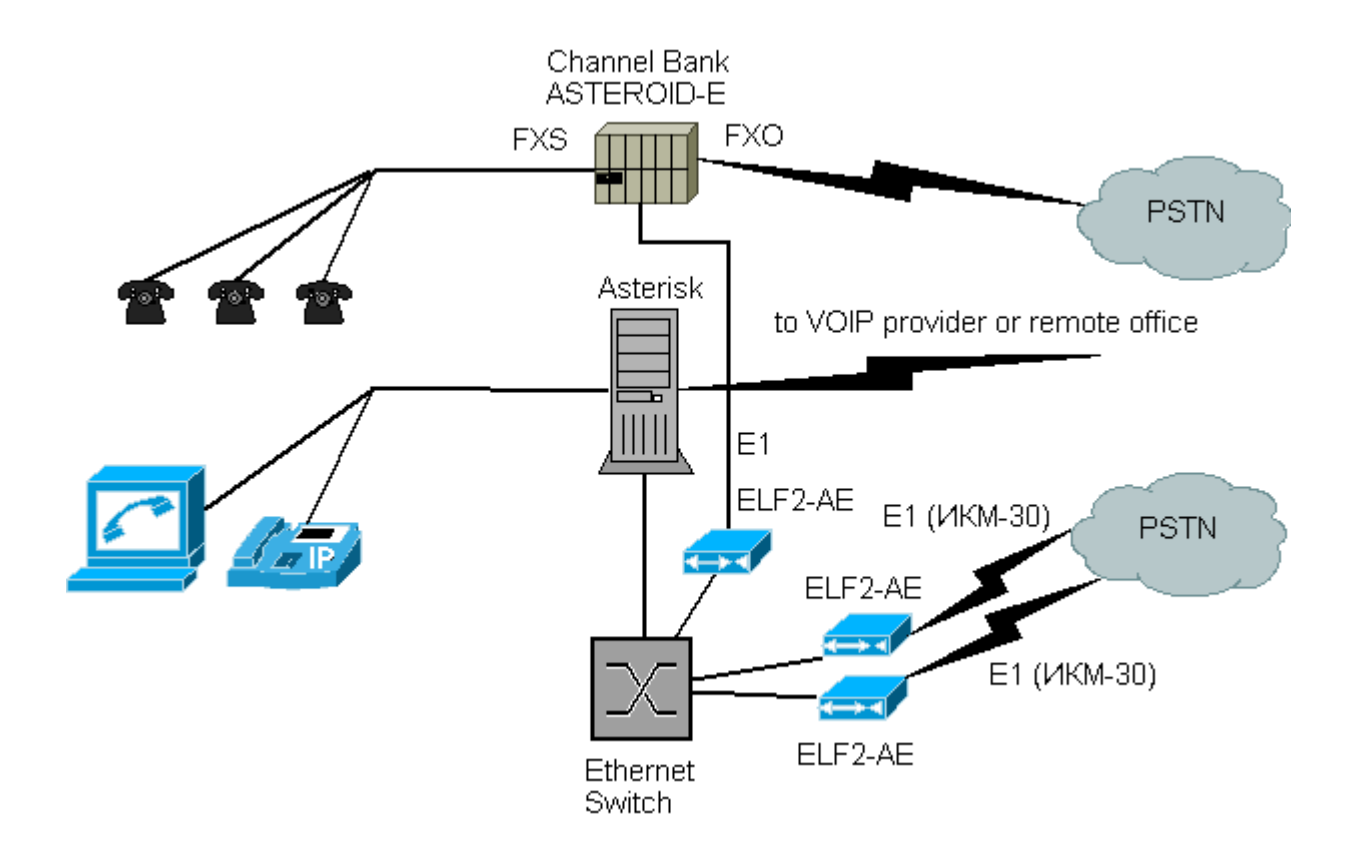

В рамках данной схемы офис может быть подключен к сети провайдера IP телефонии или корпоративной VoIP сети компании. При этом достигается снижение затрат на телефонию.

Возможен следующий сценарий, локальные пользователи набирают междугородный номер. ПО Asterisk получает запрашиваемый номер, и, выяснив, что звонок междугородный, направляет его через сеть провайдера IP телефонии. Если сеть VoIP недоступна - отправляет вызов через публичную телефонную сеть.

# <span id="page-26-0"></span>VOIP-ШЛЮЗ

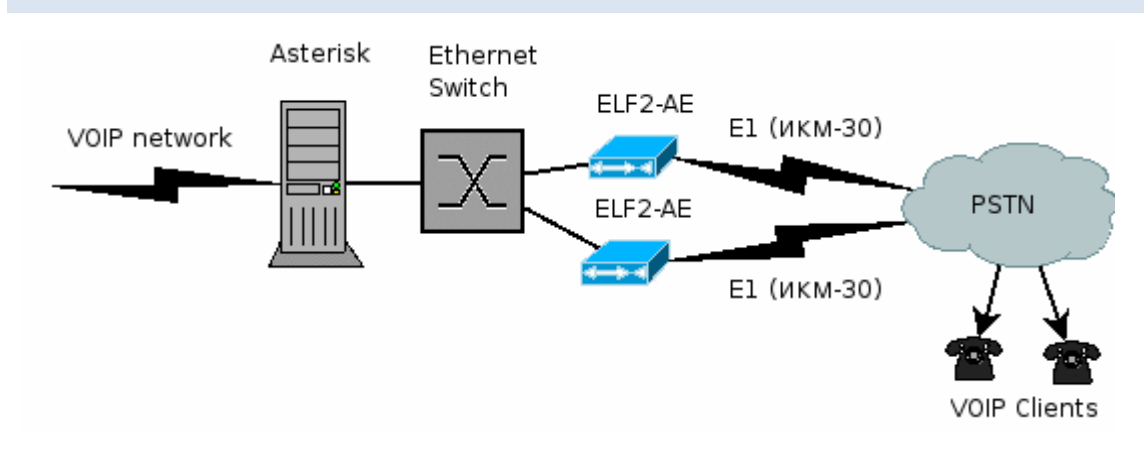

Шлюз может служить основой "карточной" платформы IP телефонии.

Клиент набирает телефонный номер провайдера услуг. Получив запрос, **Asterisk** запрашивает номер карты, pin-код и вызываемый номер. Получив все данные, **Asterisk** отправляет звонок через VoIP сеть, осуществляя взаимодействие с биллинговой системой.

# <span id="page-27-0"></span>**ПРИЛОЖЕНИЕ B. ПРОВЕРКА СВЯЗИ ELF2-AE + DAHDI**

Последовательность действий:

- 1. Сконфигурируйте DAHDI/Asterisk в соответствии с документом «Руководство пользователя по настройке DAHDI/Asterisk»
- 2. Сконфигурируйте устройство.
- 3. Подключите E1 порт к линии.
- 4. Запустите **dahdi\_tool** (SPAN должен перейти в статус OK).
- 5. Обновляйте экран терминала (пробелом). Счетчики SlipErr, SkipErr, RxNuErr, FrErr не должны расти.

Если SPAN находится в статусе RED alarm:

- 1. Проверьте, что mac адрес в мониторе ELF2-AE совпадает с адресом в конфигурации DAHDI
- 2. Убедитесь, что кабель Ethernet исправен (по статистике Ethernet в Linux и лампочке Link).
- 3. Подключите заворотку к порту E1. Если после подключения заворотки E1 SPAN переходит в статус OK проблема в линии E1.

Рабочий SPAN получен, можно перейти к настройке **Asterisk**.

## ELF2-AE Руководство пользователя

- 2.1. -EC option
- 2.2 USB console
- 2.3 1U case
- 2.4. Asterisk/DAHDI manual removed to other doc